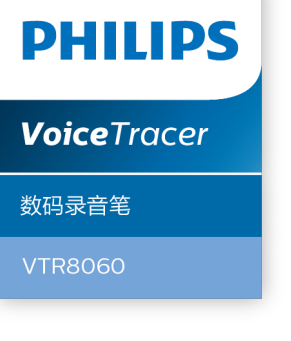

# User manual 使用手册

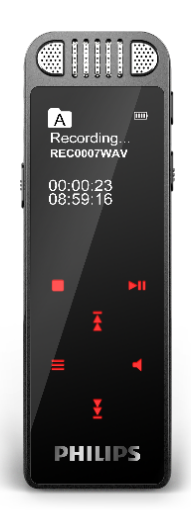

目录

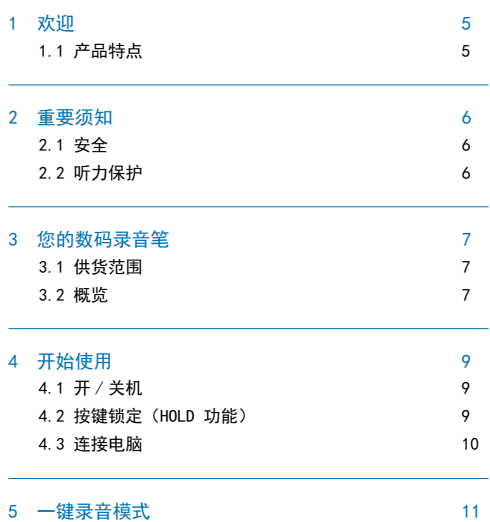

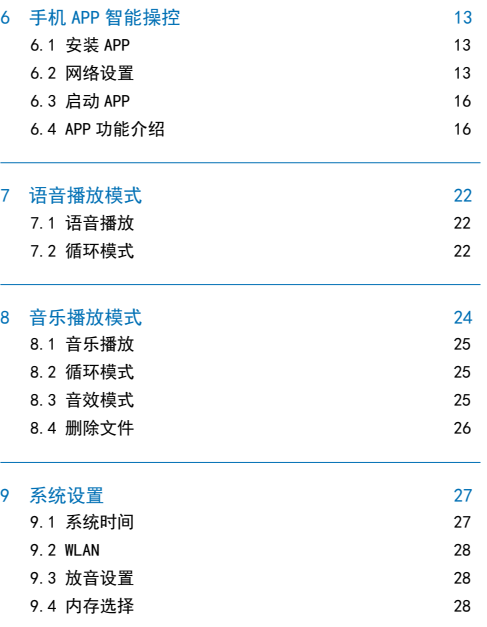

÷

中文

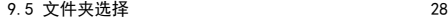

9.6 录音类型 29

- 9.7 背光时间 29
- 9.8 录音背光 29
- 9.9 自动关机 29
- 9.10 语言选择 30
- 9.11 固件版本 30
- 9.12 恢复出厂设置 30 9.13 格式化设备 30

# 10 资源管理器模式 31 10.1 播放文件 31 31 32 32 32 32 33 34 35 36 37 38 38 39 30 31 32 32 33 34 35 36 37 38 39 30 31 31 32 33 34 35 35 35 36 37 38 39 30 31 31 32 33 34 35 36 37 38 39 39 31 31 32 33 34 35 35 36 37 38 39 30 31 31 32 33 34 35 35 36 37

10.2 文件删除 31

#### 11 常见问题 33 11.1 录音笔无法录音 33

11.2 录音笔无法播放录音 33 11.3 手机 APP 无法使用 33

#### 12 技术参数 34 12.1 存储器 34

12.2 尺寸和重量 34

#### 12.3 系统要求 34 12.4 录音 34 12.5 运行条件 34

#### 4 ZH

# 1 欢迎

• 支持扩展 TF 卡

欢迎来到飞利浦世界!您能选择和购买飞利浦的产品,我们非 常高兴。您可在我们的官方网站上获得飞利浦公司的全方位技 术支持, 如: 使用手册、软件下载、保修信息等。 www.philips.com

#### 1.1 产品特点

- 一键录音:"录音"键上推即可实现录音,下推则进入当前 录音播放暂停界面。
- 数字降噪:能有效地对录音环境周围的噪声给予滤除,从而 可以清晰地记录有效的声音。(此功能只建议在嘈杂的环境 中使用)
- 支持 WIFI。
- 通过手机 APP 智能操控, 实现远距离控制录音、录音保存等。
- 通过手机 APP 进行文件上传,快速传输分享。
- 通过手机 APP 对上传的文件文本转换,方便工作、学习。
- 高品质录音,最高采样率可达 192Khz。
- 以常见的 WAV 格式录音。
- 使用高速 USB 2.0 快速存取录音文件和数据。
- 可作为大容量的 USB 存储设备,确保最大的兼容性。

2 重要须知

#### 2.1 安全

64GB 内存卡,请先在本机格式化后再使用。 为了避免短路,切勿将产品放置在触水受潮处。 不要将产品放在加热设备附近或阳光直射的地方。 请注意,切勿挤压电缆,特别是插头处。 特别声明:使用本产品前请仔细阅读本说明书,如因人为操作 或不可抗力因素而导致数据丢失,本公司一概不予负责。特别

提醒田户小心操作,注音悠姿料另外各份

#### 2.2 听力保护

使用耳机时请遵守下列原则:

调整至合适的音量,切勿长时间使用耳机。

特别需要注意,切勿将音量调至耳朵所能承受的范围之外。

切勿将音量调至盖过周边环境的声音。

在危险情况下请小心或暂停使用耳机。

在驾驶汽车、骑自行车、玩滑板时,切勿使用耳机。否则会导 致交通意外,且违反相关法律法规。

## 小心

- 特别声明, 使用太产品前请仔细阅读木说明书, 加因人为 操作或不可抗力因素而导致数据丢失,本公司一概不予负 责。特别提醒用户小心操作,注意将资料另外备份。
- 图像仅作参考。飞利浦保留更改颜色 / 外观 / 设计 / 参数 / 产品功能的权利,硬件、软件、APP 如有更新,恕不另行通知。

3 您的数码录音笔

3.1 供货范围

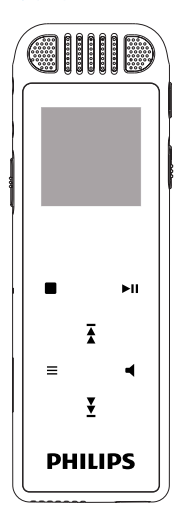

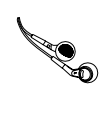

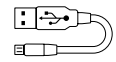

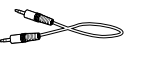

3.2 概览

4 复位键孔 5 TF 卡插槽

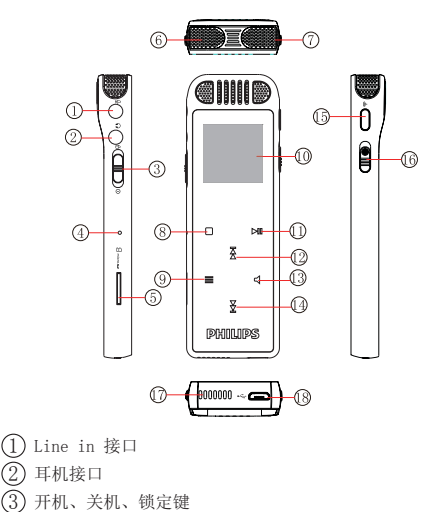

6 左内置麦克风 7 右内置麦克风 8 返回键 9 菜单、确认键 10 显示屏 11 播放键 12 上一曲、快退、音量加键 13 音量键 14 下一曲、快进、音量减键 15 一键 WIFI 键 16 一键录音键 17 喇叭 18 USB 接口

# 4 开始使用

#### 4.1 开 / 关机

向下滑动开机键 2 到 3 秒钟后, 本机立即自动开机或关机, 然 后显示"PHILIPS 开关机图标",如下图所示。

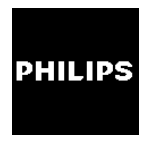

然后机器进入主界面,主界面中包含有四个模块。下面四张图 片分别代表:音乐播放、设置、资源管理器、语音播放。

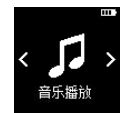

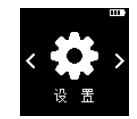

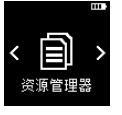

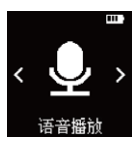

# 注意

• 除了录音过程中, 在其他任何界面下, 短按"■"键即可 返回到上一个操作界面。

#### 4.2 按键锁定(HOLD 功能)

(1) 将开机键向上推至锁定位置,锁定录音笔上除了拨动录音 键的所有按键。然后屏幕上显示 "锁定图标",如下图所示。

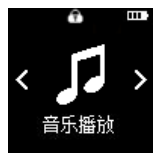

(2) 要解除按键锁定,请将开机键向下推至中间位置。

#### 4.3 连接电脑

录音笔可作为大容量的 USB 存储设备,并可方便地对文件进行 存储、备份和移动。可使用 USB 数据线将录音笔与电脑相连, 且无须安装软件,录音笔会自动显示为可移动设备,连接电脑 图标如下图所示。

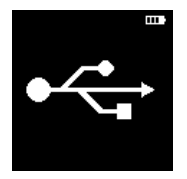

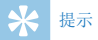

- 在文件移入或移出录音笔时,请不要断开录音笔与电脑的 连接。
- 当录音笔与电脑连接时,对录音笔的手动操作将无效。
- 机器处于录音状态,连接电脑是不会变成可移动设备的, 请保存录音后再连接电脑。

# 5 一键录音模式

当您初次使用录音笔录音时,请注意本节中的内容说明!

- (1) 上推"录音"键开始录音,进入录音界面; 录音过程中请 将内置麦克风对准音源。
- (2) 录音状态下,长按"▶|"键 2~3 秒暂停录音, 显示屏显示 录音状态图标显示暂停。
- (3) 再次触摸"▶ "键,继续录音。
- (4) 下推"录音"键结束录音,并回到当前录音文件的播放暂 停界面。
- 录音参考界面如下所示:

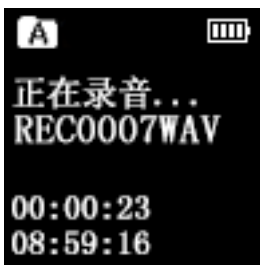

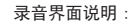

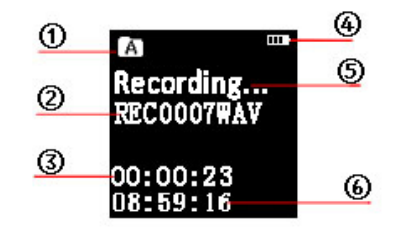

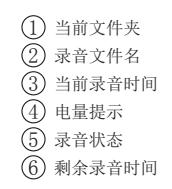

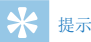

- 录音前,请先在系统设置模式设置所需的录音类型和录音 存储路径。注意:在系统设置模式的文件夹选择菜单里, 触摸 "▲"和 "◆"键,可以在 A, B, C, D 四个文件夹之间 进行转换。录音文件可以在 A,B,C,D 这四个文件夹中进 行存储,每个文件夹最多可以录 99 个文件,存储满一个文 件后,系统会把随后录入的文件自动存储在下一个文件夹 中,如果,四个文件夹全部录满,要再进行录音,请先删 除一些不必要的文件再录。
- 请先测试录音,以确保录音笔设置正确。
- 机器支持外置存储卡,最大支持 64GB,如果存储卡为 64GB,必须先本机格式化后再使用,小于 64GB直接使用即可。 在主界面按"<"和"◆"选择"设置",按"■"键确认 进入设置一级菜单界面,按"不"和"V"选择"格式化设 备",按"■"键进入,"< "和"◆"选择"格式化 TF 卡", 再按"■"键确认格式化。

# 使用外置麦克风录音?

当您使用外置麦克风录音时,请先将麦克风插入 Line in 插座, 并按照内置麦克风的录音程序进行录音。当您连接到外置麦克 风时,内置麦克风将自动关闭。注意外置麦克风的接口一定要 是双声道接口,如下图所示。

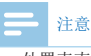

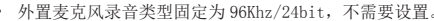

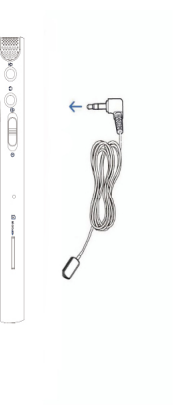

# 6 手机 APP 智能操控

#### 6.1 安装 APP

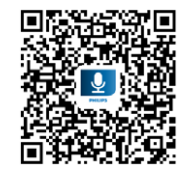

(1) 国内下载

Android

• 可通过扫描二维码下载

IOS

- 可通过扫描二维码下载
- 在 App Store 搜索"Philips VTR8060"下载

(2) 国外下载

#### Android

• 可通过扫描二维码下载

#### IOS

• 可通过扫描二维码下载

在 App Store 搜索"Philips VTR8060"下载

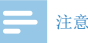

- 安装过程中提示应用需要使用手机中权限时,需要点击"始 终允许", 否则会影响 APP 的使用。
- 由于安卓手机的版本比较多,所以不同的手机权限名称可 能会有差别。

#### 6.2 网络设置

机器第一次连接手机 WIFI 热点时,必须要进行热点连接配置, 如果机器与手机已连接过,则不需要配置,机器开机后直接长 按"< "

#### 配置方法

先打开手机下载安装好的"VTR8060"APP, 然后去打开机器端 的 wifi 连接。

#### 安卓手机

- 1、安装完成 APP 后,打开 APP。
- $2$ 、机器主菜单界面按" $\overline{\blacktriangleleft}$ "和" $\overline{\blacktriangledown}$ "选择设置里的"WLAN"按"

"键进入 WLAN 设置参考界面如下图所示:

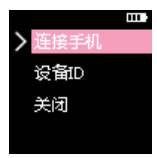

3、按" $\overline{\blacktriangleleft}$ "和" $\overline{\blacktriangledown}$ "选择"连接手机",按"■"键确认,然后 机器上的 WIFI 图标会闪动, 当 WIFI 图标停止闪动后, 如 果 WIFI 图标变成"< ", 说明机器已经连上手机。参考 界面如下图所示:

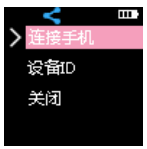

如果 WIFI 图标变成"<> ,表示机器连接不上手机。参考界 面如下图所示

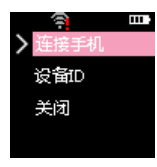

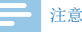

- 由于安卓手机的版本比较多,如果发现机器多次连接上手 机,无法使用 APP,APP 上会有相应的提示,请根据提示去 设置手机。
- 少部分安卓手机跟 IOS 手机一样,需要自己去设置热点名 称和密码,具体操作参考苹果手机的网络配置。

#### 苹果手机

1、苹果手机:APP 没有权限修改 IOS 手机的热点名称和密码, 因此需要手动夫设置。热点名称修改设置: 在"设置"菜单 -- → "通 用" → "关于本机" → "名称" 修改为 VTR8060。热占密 码修改设置: 在"设置"菜单 - ◆ "个人热点" - ◆洗择打开, "wifi 密码"修改为:12345678。

2、打开 APP。

3、按"<"和"<"选择"连接手机", 按"="键确认, 然后 机器上的 WIFI 图标会闪动, 当 WIFI 图标停止闪动后, 如

果 WIFI 图标变成"< ", 说明机器已经连上手机。参考 界面如下图所示:

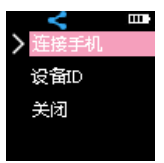

如果 WIFI 图标变成" ",表示机器连接不上手机。参考界 面如下图所示:

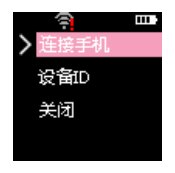

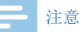

• 如果 WIFI 图标一直闪动超过一分钟后仍未连接上,请关闭 WIFI,然后重复上面的操作。

• 在初次使用 APP 时留意提示信息。

#### 设备 ID

当机器连接上手机后, 选择"设备 ID"选项, 按" = "键确认, 将会显示本机的设备 ID, 这个地址是唯一的, 参考界面加下图 所示:

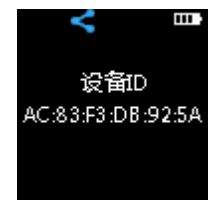

同时如果有机器连接上了手机 APP,APP 上也会显示一个设备 ID,可以查看所连接的机器。

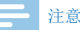

• 在 WIFI 连接的过程中不要查看设备 ID, 连接上手机或者连 接失败后再查看设备 ID。

#### 关闭 WIFI

在 WIFI 开启的状态下,长按" $\widehat{ }$ "键, 即可关闭 WIFI, 如果

此时 APP 处于运行状态, APP 提示"录音笔断开连接"。

#### 6.3 启动 APP

在手机桌面上点击应用" $Q$ ",将会启动 VTR8060 配备的 APP,参考界面如图所示:

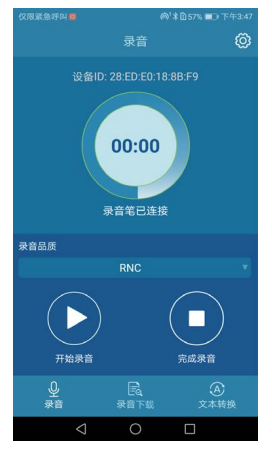

#### 6.4 APP 功能介绍

#### 控制机器录音

机器与手机连接好后,在手机 APP 主界面点击"录音",机器 就会自动进去录音,手机 APP 里可以控制机器录音、保存等操作, 方便远程操控机器。

- (1) 可 以 设 置 录 音 品 质, 录 音 品 质 类 型:8Khz/16bit、 96Khz/16bit、96Khz/24bit、192Khz/16bit、RNC。
- (2) 点击"开始录音"后,机器将会启动录音,手机端录音参 考界面如下:

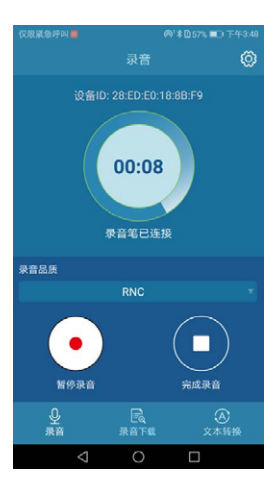

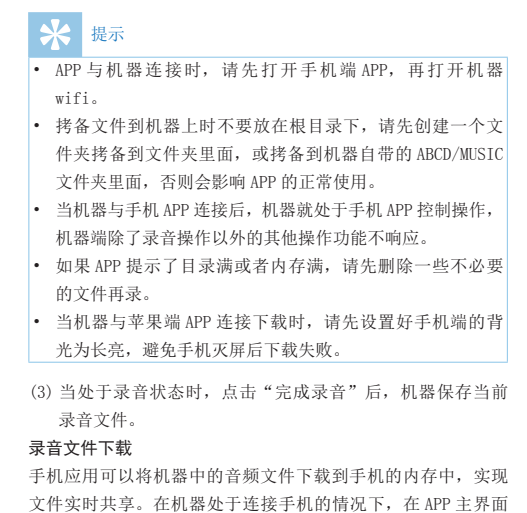

点击"录音下载",参考界面如下图所示:

中文

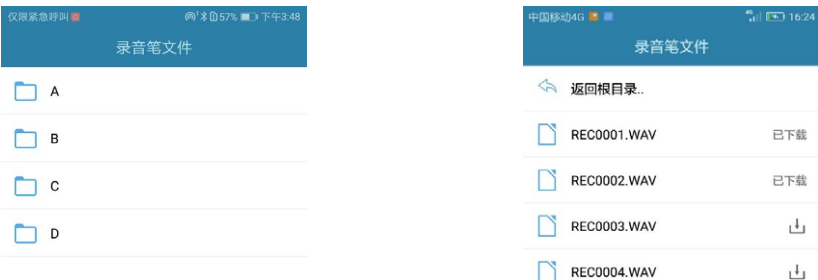

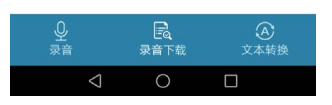

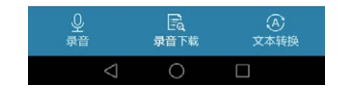

(1) 点击 "A"文件夹后进入下载目录文件列表界面如下图所示: (2) 选择所需要下载的文件, 然后点击文件右边的 " | ■ ]" 下载 按钮,手机端会显示下载进度,参考界面如下图所示:

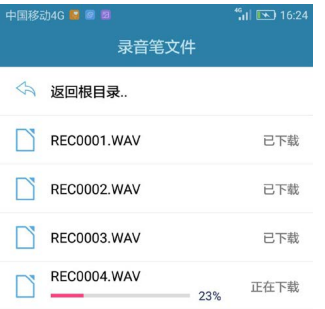

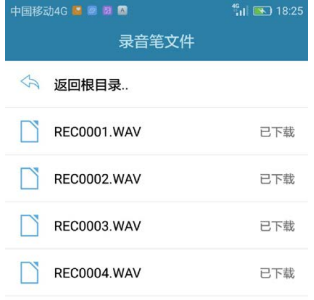

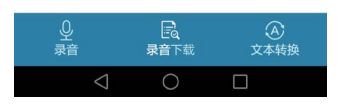

(3) 下载完成后,手机端参考界面如下图所示:

![](_page_18_Picture_4.jpeg)

![](_page_19_Picture_67.jpeg)

- 下载目录最多只能存放 99 个文件, 如果文件夹中超过 99 个文件,请先删除请先删除一些不必要的文件再录。
- 如果是拷贝到机器的文件,格式只能是 MP3 或者 wav 格式, 文件名只能是英文字母和符号,否则无法显示和下载。
- 手机操控机器端录音,连接超出有效距离时,手机端提示 断开,机器端还在继续录音时,可以拨上录音键再拨下来 保存当前文件。

#### 语音转文本

手机 APP 可以将下载到手机的音频文件进行转文本。在机器处 于连接手机的情况下, 在 APP 主界面点击"文本转换"将会打 开语音转文本功能,参考界面如下:

![](_page_19_Picture_68.jpeg)

点击需要转换为文本的音频文件后,进入语音播放的界面,并 默认进行录音文件转文本,也可以选择不转文本,参考界面如 下图所示:

![](_page_20_Figure_0.jpeg)

![](_page_20_Picture_32.jpeg)

#### 文本转换 录音下载  $\Box$

# 语音播放模式

在主界面通过"< "和"◆"键选择"语音模式",然后短按 ■"键确认进入,语音模式参考界面加下图所示:

![](_page_21_Picture_2.jpeg)

#### 7.1 语音播放

- (1) 在语音播放过程中,短按") ≥ "键暂停播放,再次按下" "键将继续先前位置的播放。
- (2) 短按 " "和 " " 键选择上一曲或者下一曲;
- $(3)$ 短按" $\blacksquare$ "键,将会显示音量图标,此时短按" $\overline{\blacklozenge}$ "和" $\overline{\blacktriangledown}$ "可以调整音量值,再按一次"■·"键退出音量调整。
- (4) 播放时长按"<"和"◆"键可快退或者快进当前正在播放 的文件。
- (5) 播放时短按"■"键停止播放, 并立即返回主界面。

#### 7.2 循环模式

本机支持循环播放,循环模式需要在设置模式下进行设置。在 主界面按"<br />
和 "<br />
" 键, 选择 "设置", 按 "■"键确认进 入设置一级菜单界面,然后按"<" 和 " \* " 选择 "放音设置", 按"■"键进入,接着按"<"和"v"选择"循环模式",按" "键后进入循环模式设置界面,参考界面如下图所示:

![](_page_22_Picture_0.jpeg)

(1)目录循环:循环播放选中目录的文件。

(2)单曲循环:一直循环播放选中的当前文件。

#### \* 提示

• 录音文件在电脑上播放,因为比特率高,不建议用系统自 带的播放器播放,可用迅雷或者暴风影音等。

• 192Khz 录音文件,本机播放不支持快进快退。

# 8 音乐播放模式

在主界面通过"<"和"◆"键选择"音乐播放",然后按" "键进入音乐播放歌曲列表界面。在此界面下可以通过" "• "键选择所需要播放的音乐文件,然后短按"• " 建确认选 择进入音乐播放界面,音乐播放参考界面如下图所示:

![](_page_23_Picture_2.jpeg)

注意 • 音乐文件只能放在"MUSIC"文件夹里面进行播放。 音乐播放界面说明:

![](_page_23_Figure_5.jpeg)

1 当前文件名 2 歌曲频谱 3 当前播放时间 4 文件总播放时间 5 音效 6 总文件数 7 当前文件序数 8 循环模式

9 电量指示

#### 8.1 音乐播放

- (1) 在音乐播放过程中,短按")||"键暂停播放,再次按下")| "键将继续先前位置的播放。
- (2) 按 "<br />
和 "<>
" 键选择上一曲或者下一曲;
- $(3)$  按" $\blacksquare$ ,"键,将会显示音量图标,此时按" $\overline{\blacktriangle}$ "和" $\overline{\blacktriangledown}$ "可 以调整音量值,再按一次"■·"键退出音量调整。
- (4) 播放时长按"<"和"v"键可快退或者快进当前正在播放 的文件。
- (5) 播放时短按"■"键停止播放,并立即返回音乐播放歌曲 列表界面 。

#### 8.2 循环模式

在主界面按"<"和">"键,选择"设置",按"■"键确认 进入设置一级菜单界面,然后按"< " 和 " \* " 选择"放音设置", 按"= "键进入,接着按"<",和" \* "选择"循环模式",按"= "键后进入循环模式设置界面,参考界面如下图所示:

![](_page_24_Picture_8.jpeg)

(1) 目录循环:循环播放选中目录的文件。

(2) 单曲循环:一直循环播放选中的当前文件。

#### 8.3 音效模式

本机支持音效播放,音效模式需要在设置模式下进行设置。在 主界面按" $\overline{\blacktriangle}$ "和" $\overline{\blacktriangledown}$ "键,选择"设置",按"■"键确认进 入设置一级菜单界面,然后按"<" 和"◆"选择"放音设置", 按"■"键进入,接着按"<mark>▲</mark>"和"◆"选择"音效模式",按"■ "键后进入音效模式设置界面,音效模式包括以下音效:自然、 重金属、重低音、流行、爵士,参考界面如下图所示:

![](_page_25_Figure_0.jpeg)

![](_page_25_Picture_59.jpeg)

按"◆"和"◆"选择是否删除文件,然后短按"▶|"键确认。

#### 8.4 删除文件

(1) 在音乐播放列表界面,选中要删除的歌曲,长按" 键 2~3 秒松开后弹出"删除"选项 , 参考界面如下图所示:

![](_page_25_Picture_5.jpeg)

9 系统设置

在主菜单下, 按"<"和"◆"键选择"设置",再按"■"键 将会进入系统设置界面。系统设置界面相关参考图片如下图所 示,包括:系统时间、WLAN、放音设置、内存选择、文件夹选择、 录音类型、背光时间、录音背光、自动关机、语言选择、固件版本、 恢复出厂设置、格式化设备。

![](_page_26_Figure_2.jpeg)

![](_page_26_Figure_3.jpeg)

#### 9.1 系统时间

系统时间设置参考界面如下:

![](_page_27_Figure_0.jpeg)

9.4 内存选择

使用此功能,你可以使用本机内存或外置卡内存来工作。

![](_page_27_Picture_3.jpeg)

• WIFI 和外置卡不能同时使用,在使用外置卡时,打开 WIFI 将会自动断开外置存储卡。

短按"= "键选择所要调整的年、月、日、时、分,按"<"和" "改变相应位置的数值,按"▶ "确认并返回上一级菜单。

#### 9.2 WLAN

WLAN 中可以配置本机与手机的热点连接,详细配置方法见第 13 页的"6.2 网络设置"。

#### 9.3 放音设置

放音设置中可以设"循环模式"和"音效模式",循环模式包 括以下模式:"目录循环、单曲循环"。音效模式包括以下音效: "自然、重金属、重低音、流行、爵士"。

#### 9.5 文件夹选择

在文件夹选择菜单中,你可以选择录音文件保存的路径, 文件夹选择参考路径如下:

![](_page_27_Picture_12.jpeg)

#### 9.6 录音类型

在录音类型选择菜单中,你可以选择不同的录音类型,它 们 分 别 是:96Khz/24bit、96Khz/16bit、192Khz/16bit、 8Khz/16bit、RNC 共五种类型。录音类型选择菜单参考界面如下:

![](_page_28_Picture_2.jpeg)

![](_page_28_Picture_3.jpeg)

#### 9.8 录音背光

本机可以设置录音时是否将背光恒亮,可以试试查看录音状态, 录音默认背光恒亮。按"<" 和 " → " 选择所需设置选项, 然后 再按" "确认选择。

#### 9.7 背光时间

背光时间有五种时长可供选择:15 秒,30 秒,45 秒,60 秒和 恒亮。如果在设定的时间内没对机器做任何操作,背光将会自 动灭。如果选择恒亮,背光将会恒亮。背光设置参考图片如下:

#### 9.9 自动关机

如果在设定的时间内没对机器做任何操作,系统将会自动关机。 自动关机设置参考界面如下:

![](_page_29_Picture_0.jpeg)

#### 9.12 恢复出厂设置

使用此功能,你可以选择是否恢复系统默认参数。

#### 9.13 格式化设备

使用此功能,你可以格式化本机器内存和外置卡内存。

#### 9.10 语言选择

在语言选择菜单中,你可以选择一种语言作为系统语言。语言 选择参考界面如下:

![](_page_29_Picture_7.jpeg)

#### 9.11 固件版本

使用此功能,你可以随时查看当前固件版本信息。

30 ZH

# 10 资源管理器模式

该模式可以查看和管理系统中的所有音乐文件和录音文件。在 主菜单下, 按"<"和"◆"键选择"资源管理器",再按" "键将会进入资源管理器界面,参考界面如下图所示:

![](_page_30_Picture_2.jpeg)

短按"■"键后可以看到"A", "B", "C", "D"和 "MUSIC" 五个文件夹,其中"MUSIC"文件夹下保存了系统中的所有音乐 文件, "A"、"B"、"C"和"D"文件夹下保存系统中所有 的录音文件。界面如下图所示:

![](_page_30_Figure_4.jpeg)

#### 10.1 播放文件

在文件夹列表界面按"<' 和 " \*' 键选择需进入的文件夹, 然 后短按" "键进入文件列表界面,参考界面如下图所示:

![](_page_30_Picture_7.jpeg)

在文件列表界面按"<" 和 " \* " 键选择要播放的文件, 然后按 " "键进入播放。

#### 10.2 文件删除

在文件夹列表界面按"< " 和 " \* " 键选择需进入的文件夹, 然 后短按" "键进入文件列表界面,参考界面如下图所示:

![](_page_31_Figure_0.jpeg)

在文件列表界面按"<"和"◆"键选择要删除的文件,然后长 按"■"键进入删除。参考界面如下图所示:

![](_page_31_Figure_2.jpeg)

按"▲"和"◆"选择是否删除文件,然后短按"▶ "键确认。

# 11 常见问题

请尝试关闭本机 WIFI,然后重新连接。

此处列举了常见问题的解答,可帮助解决录音笔出现的简单问 题。如果故障仍无法排除,请咨询经销商或访问我们的官方网站: www.philips.com/support

#### 11.1 录音笔无法录音

超出录音笔允许的最大文件数量或录音笔存储空间已满。请删 除部分录音或将其移至外部存储设备。

#### 11.2 录音笔无法播放录音

录音笔可能处于锁定模式 (HOLD)。将开机键向下推至中间位置。

#### 11.3 手机 APP 无法使用

安卓手机:请去设置 - 应用程序权限,查看 Philips VTR8060 的权限。

苹果手机: 请去设置查看 Philips VTR8060 的权限。并且检 查热点名称是否已经更改为"VTR8060",密码是否更改为 "12345678"。

# 12 技术参数

#### 12.1 存储器

内置存储器类型:EMMC 闪存 移动存储器:Micro SD, 最高支持 64GB

#### 12.2 尺寸和重量

宽 × 高 × 深:34×104×10.2(mm) 重量 (含电池):56g

#### 12.3 系统要求

操作系统: Windows 10/8/7/XP/Vista/2000, Linux 接口:USB 接口

#### 12.4 录音

96Khz/24bit :比特率为 96Khz,格式为 WAV 96Khz/16bit:比特率为 96Khz,格式为 WAV 192Khz/16bit: 比特率为 192Khz,格式为 WAV 8Khz/16bit: 比特率为 8Khz,格式为 WAV RNC: 比特率为 48Khz,格式为 WAV.

#### 12.5 运行条件

温度:5° ~–45° C 空气湿度:10% – 90%, 不凝结

# **Content**

![](_page_34_Picture_234.jpeg)

![](_page_34_Picture_235.jpeg)

![](_page_35_Picture_67.jpeg)

# **Welcome**

Welcome to the world of Philips! We are honored by your choice and purchase of Philips' products. You can have Philips' comprehensive technical supports from our website, e.g. user's manuals, software downloading and warranty information etc.

www.philips.com

#### **1.1 Product features**

- One-touch recording: Slide the "Record" up for recording, Slide it down to enter pause interface of playing the current recording.
- Digital noise reduction: Noise around the recording environment can be filtered effectively for cear recording. (This feature is recommended for noisy environments only)
- Recording and saving can be operated remotely through smart control of mobile phone APP.
- Files may be uploaded through mobile phone APP for quick transfer and share.
- Uploaded files may be converted into text through mobile phone APP to make work and learning convenient.
- High quality recording with a maximum sampling rate of

#### 192 KHz.

- Record in a common WAV format.
- Access to the audio file and data by using high-speed USB 2.0.
- English • It is able to be used as a large capacity USB storage device to ensure the maximum compatibility.
- Support for TF card extension.

# 2 Important Reminders

#### **2.1 Safety**

- To avoid a short circuit, do not expose the product to rain or water.
- Do not expose the device to excessive heat caused by heating equipment or direct sunlight.
- Protect the cables from being pinched, particularly at plugs.
- Attention! Before using the device please read this User Manual carefully. Philips shall not be liable for any data loss due to erroneous operation or causes of a force majeure nature. Special attention should be given to careful operations and regular backup of files.

# Warning

- Special Announcement: Before using the product, please read the Manual carefully. Our Company shall not be held liable for any data loss due to incorrect manual operation or force majeure. We specially recommend that users make additional copies of the files in the device.
- Images are for reference only. Philips reserves the right to change the color / appearance / design / parameters/ product functions. Hardware, software and APP are subject to update without prior notice.

#### **2.2 Hearing Protection**

Observe the following guidelines when using your headphones:

- Adjust to suitable volume; do not use the earphones for a long time.
- Please do not turn the volume up beyond your tolerance.
- Do not turn up the volume so high that you cannot hear what's around you.
- When in dangerous conditions, please carefully use the earphones or stop using.
- Do not use the earphones when driving, cycling and skateboarding to avoid traffic accident and violating laws .

# 3 Your Voice digital recorder

**3.1 What's in the gift box?**

![](_page_38_Figure_2.jpeg)

![](_page_38_Picture_3.jpeg)

![](_page_38_Picture_4.jpeg)

![](_page_38_Picture_5.jpeg)

![](_page_38_Picture_6.jpeg)

#### **3.2 Overview**

![](_page_38_Picture_8.jpeg)

 $\widehat{1)}$  Line in Jack Headphone Jack Power On, Power Off, HOLD  $\widehat{4}$  Reset  $\overline{5}$ ) TF card Slot

6 Left built-in Microphone 7 Right built-in Microphone  $\mathfrak{B}$  Back Key  $\widetilde{9}$  Confirm Key 10 Display Screen  $(1)$  Play 12 Previous Track, FR 13 Volume 14 Next Track, FF  $\widetilde{15}$  WIFI 16 One-touch recording 17 Speaker  $(18)$  USB

# 4 Start to Use

#### **4.1 Power On/Off**

Slide down and hold POWER button for 2 seconds, the device will start or shutdown and then displays "PHILIPS", as shown below.

![](_page_40_Picture_3.jpeg)

Then, enter the main interface which contains four modules as shown below, which represent respectively: play music, system settings, file explorer, and playback.

![](_page_40_Picture_5.jpeg)

Ш Settinas

![](_page_40_Picture_7.jpeg)

![](_page_40_Picture_8.jpeg)

#### Reminder

• Short press the """ key under any other interface to return to the main interface except in the process of recording.

#### **4.2 Keypad Lock (HOLD Function)**

(1)Slide up the POWER button to the lock position to lock all the buttons except the "Record" key. Then the "Lock Icon" will be displayed on the screen for a second and disappears.

![](_page_41_Picture_4.jpeg)

(2)Slide the POWER button down to the middle position for cancelling locking.

#### **4.3 Connection to Computer**

When TF card is inserted or without TF card, the device can be used as a USB mass storage device to conveniently store. back up and move files. The "Connect to Computer" icon is as shown below.

![](_page_41_Picture_8.jpeg)

![](_page_41_Picture_9.jpeg)

#### Reminder

- While moving files into or out of the device, please do not disconnect the device from the computer.
- While the device is connecting to a computer, it cannot be operated manually.

# 5 One-touch Recording Mode

Please Reminder the instructions in this chapter for first use of the device.

- (1)Slide up the "Record" key to enter the recording interface to start recording. Please direct the built-in microphone to the audio source during recording.
- (2) During recording, touch the " $\blacktriangleright$ " button to pause. And touch the " $\blacktriangleright$ " button again to continue recording.
- (3)Slide down the "Record" key to end recording and back to the pause interface of the current recording file.

The recording interface is shown below:

![](_page_42_Picture_6.jpeg)

Explanation of the recording interface:

![](_page_42_Picture_8.jpeg)

Current Folder  $\widehat{2}$ ) Recording File Name **Current Recording Time** 

 $\overline{4}$  battery

5) Recording State

Remaining Recording Time

![](_page_43_Picture_0.jpeg)

#### Reminder

- Before recording, enter the system settings module to set the required recording type and storage path. Reminder: In the folder selection menu of the system settings module, touch the " $\overline{\blacktriangle}$ " and " $\overline{\blacktriangledown}$ " keys to switch between the four folders of  $\overline{A}$ , B, C, and D, which are used to store the recording files. If all the four folders are full, please delete some unnecessary files for new recording.
- Test the recording first to ensure that the recorder is set up correctly.

If you want to record with an external microphone, please plug the microphone into the "Line in" jack and record according to the recording program of built-in microphone. The built-in microphone will turn off when you connect to an external microphone. Reminder that the soundtrack of the external microphone must be dual track, as shown below:

![](_page_43_Figure_5.jpeg)

# 6 Smart Control by Mobile Phone APP

#### **6.1 Software download**

![](_page_44_Picture_2.jpeg)

(1) Download in China

For Android:

- Download by scanning QR code For IOS:
- Download by scanning QR code
- Search for "Philips VTR8060" in App Store and download (2) Download in Foreign Country For Android:
- Download by scanning QR code For IOS:
- Download by scanning QR code
- Search for "Philips VTR8060" in App Store and download

![](_page_44_Picture_11.jpeg)

#### Reminders

Choose "always allow" if there is a prompt that the application requires the permission of the mobile phone during installation.

#### **6.2 Network settings**

- (1)When connecting the device with the hotspot of a mobile phone for the first time, the user needs to configure the device. In case of using a different phone for networking, the user needs to reconfigure the device.
- (2)If the device has been previously connected to the phone, when powered on again, long press " $\widehat{\mathbb{R}}$ " for 2 second for direct connection.

#### **Configuration method**

In the main "menu, press " $\overline{\blacktriangle}$ " and " $\overline{\blacktriangledown}$ " to select configure, then press " $\blacksquare$ " to enter system settings. Then press " $\blacktriangle$ " and " $\blacktriangledown$ " to select "WLAN" ,press " $\blacktriangledown$ " to enter. The WLAN interface is shown below.

English

![](_page_45_Picture_0.jpeg)

#### **Android phone**

If connecting the device to an android phone, just press " ",then the WIFI icon will flash on the device. When the flash stops, the device is connected to the phone as shown below.

![](_page_45_Picture_3.jpeg)

#### **Iphone**

1. iPhone: As our app is not authorized to revise hotspots and passwords on the IOS phones, the user needs to set them manually. To revise hotspots, go to General on the setup menu and change the name of the device to VTR8060. To revise a hotspot password, open "Hotspot" on the setup menu and change the wifi password to

#### 12345678.

2. Open the app.

3. Press " $\overline{\blacktriangle}$ " and " $\overline{\blacktriangledown}$ " select to connect the phone. Press  $\overline{\mathbf{r}}$  to confirm. Then the wifi icon will blink. After it stops blinking and changes into " , it means the device is connected to the phone. The interface is shown below.

![](_page_45_Picture_9.jpeg)

If the WIFI icon changes to "<sup>2</sup>", the device is not connected to the Iphone. The reference interface is shown below:

![](_page_45_Picture_11.jpeg)

#### Reminders

- If the WIFI icon keeps flashing for one minute and the device is still not connected, please close WIFI and try again.
- WIFI hotspot name does not exceed 16 digits.

#### **Disconnecting WIFI**

When WIFI is on, long press " n'to disconnect WIFI.

#### **6.3 Run the APP**

Click the icon of "  $\frac{Q}{r}$ " to run the APP of VTR8060, the interface is shown below:

#### **Recording formal DNC Start recording** Complete recording  $\Omega$ Q, Recordi Files download  $\cap$  $\Box$

#### **6.4 Introduction to the APP functions**

#### **Controling recording with the device**

 $17:15$  0  $\phi$ 

mass state and a company æ,

Device ID: 28:ED:E0:18:88:E0

 $00.00$ 

Voice recorder is not connected

When the device is connected to the phone, it may be remotely controlled by clicking "Record" in the App interface. The APP may be used to record and save.

(1)Recording quality may be configured as follows: 8Khz/16bit /96Khz/16bit/96Khz/24bit/192Khz/16bit/RNC.

(2)Click"Start recording"and the device will start recording. The recording interface on the phone is shown below:<br> $\frac{1735 \bullet \bullet}{1735 \bullet \bullet}$ 

![](_page_47_Figure_1.jpeg)

#### **Downloading recorded files**

The phone APP may be used to upload the audio files on the device to the phone memory. When the device is connected to the phone, click "files download". The interface is shown below:

![](_page_47_Picture_62.jpeg)

(3)While in recording, click "Finish recording" and the device will save the current recorded file and return to the previous menu.

![](_page_47_Figure_6.jpeg)

(1)Click "A" to enter a file folder for uploading, as shown below:

![](_page_48_Picture_51.jpeg)

(2)Select a file for uploading, click "Downloading"on the right side of the file, as shown below:

![](_page_48_Picture_3.jpeg)

(3)After downloading, the interface on the phone will be shown below:

![](_page_49_Picture_46.jpeg)

![](_page_49_Picture_2.jpeg)

• The uploading folder can hold a maximum of 99 files. In case the folder reaches maximum, some unnecessary files should be deleted before uploading.

#### **Voice to text**

The APP on the phone may be used to convert voice files into text. When the device is connected to the phone, click "Convert text" in the APP interface, as shown below:

![](_page_50_Figure_0.jpeg)

![](_page_50_Picture_1.jpeg)

Click an audio file to convert to text and enter the following voice play interface to start converting, as shown below:

Gull 4Gull 0K/s  $\oint$  (c) **M** 08:17 El C HD<sup>4G2</sup> 93% ( Download files/convert files Edit Downloaded files **Text has been transferred** test.txt ŧ 2018-08-13 08:17 1.60KB

![](_page_51_Picture_1.jpeg)

# 7 Play mode

![](_page_52_Figure_1.jpeg)

 $\lceil \cdot \rceil$  Recording File Name  $\left( 2\right)$  Audible Spectrum **Current Play Time** Total Time 5 Loop Mode 6 Total Files Current File Number 8 battery Current Folder

#### **7.1 Voice play**

- English (1)While in play, short press ">|" to pause, press again to resume playing.
- (2)Short press " $\overline{\blacktriangle}$ " or " $\overline{\blacktriangledown}$ " to select previous track or next track.
- (3)Short press"Vollume"to display volume icone,then press " " and " $\blacktriangledown$ " to adust vollume, press "Vollume" again to exit.
- (4)While in play, long press " $\overline{\mathbf{A}}$ " or " $\overline{\mathbf{V}}$ " to fastrewind or fastforward the current audio file.
- (5)Short press " " to stop and return to the main menu.

#### **7.2 Playback mode**

The device supports loop playback mode.In the main menu, press "A" or "V" to select "settings", press """ to enter settings, then press "<sup>\*</sup>\*" or "<sup>\*\*</sup><u>" to</u> select "voice settings", press" $\equiv$ " to enter, then press " $\blacktriangleright$ " or " $\blacktriangleright$ " to select "loop  $\overline{\mathbf{r}}$  mode", press " $\overline{\mathbf{r}}$ " to enter loop mode as shown below:

![](_page_53_Picture_0.jpeg)

- (1)Directory loop: Loop play the selected files in the directory.
- (2)Single loop: Loop play the current file.

# 8 Music mode

Description of the interface is as follow:

In the main menu, press " $\overline{\blacktriangle}$ " or " $\overline{\blacktriangledown}$ " to select "music play", then press ""' to enter the music play folder. In this folder, press " $\overline{\blacktriangle}$ " or " $\overline{\blacktriangledown}$ " to selct a music file, then short press  $\equiv$ " to enter music play interface as shown below:

![](_page_54_Picture_3.jpeg)

![](_page_54_Picture_4.jpeg)

• Music files can only be played in the "MUSIC" folder.

![](_page_54_Figure_6.jpeg)

 $(1)$  Current file name Music spectrum  $\widehat{3}$  Current Playback time  $\widehat{4}$  Total time  $(5)$  Sound effect  $\widehat{6}$ ) Total number of files Current file order 8 Playback mode **Battery** 

#### **8.1 Music play**

- (1)While in play, short press " $||$ " to pause, press " $||$ " again to resume playing.
- (2)Short press " $\overline{\blacktriangle}$ " or " $\overline{\blacktriangledown}$ " to select previous track or next track.
- (3)Short press " "to display volume icone, then press " $\overline{A}$ " and " $\blacktriangledown$ " to adust vollume, press " $\blacktriangledown$ " again to exit.
- (4)While in play, long press " $\overline{\blacktriangle}$ " or " $\overline{\blacktriangledown}$ " to fastrewind or fastforward the current audio file.
- (5)Short press " " to stop and return to the main menu.

#### **8.2 Playback mode**

The device supports loop playback mode.In the main menu, press "A" or "V" to select "settings", press "" to enter settings, then press "<sup>\*</sup> or "<sup>\*</sup> to select "voice settings", press " $\equiv$ " to enter, then press" $\overline{A}$ " or " $\overline{B}$ " to select loop mode",press "" to enter loop mode as shown below:

![](_page_55_Picture_8.jpeg)

(1)Directory loop: Loop play the selected files in the directory.

(2)Single loop: Loop play the current file.

#### **8.3 Sound effect mode**

Choose in the order of: system settings - 》 playback settings - 》 EQ selection, to enter the selection menu of sound effect mode, the sound effect mode includes the following effects: "normal, heavy metal, heavy bass, pop, jazz", the reference interface is as shown below:

![](_page_56_Picture_0.jpeg)

In the sound effect mode, you can use the " $\overline{\mathbf{A}}$ " and " $\overline{\mathbf{V}}$ " keys to select the corresponding mode, and then press the "Menu" key to confirm.

#### **8.4 Delete Files**

Select the music to delete in the playlistl,ong press the "menu" key to pop up the "delete",choose the "OK" to complete the deletion of the selected music. Or choose in order of: Resource Manager-》VTR8060(C:)-》MUSIC,press the "menu" key to enter the playlist,long press the "menu" key to pop up the "delete",choose the "OK" to complete the deletion of the selected music.

![](_page_56_Picture_4.jpeg)

#### • The loop playback mode and sound effect mode can only be set in the system settings and cannot be set in the music player interface.

• Touch the """ key under any other interface to return to the main interface except in the process of recording.

# 9 System Settings

Under the main menu, select the system setting mode, and then press the menu key to enter the system settings interface. The pictures of system settings interface are shown below, including: system time, WLAN, playback settings, folder selection, recording type, backlight time,Back Light Recording, timed shutdown, language selection, initialization, factory reset, and format memory.

![](_page_57_Picture_2.jpeg)

![](_page_57_Picture_3.jpeg)

#### **9.1 System time**

The system time setting reference interface is as follows:

![](_page_58_Picture_0.jpeg)

Under this menu, press " $\equiv$ " to select time and date, press " $\leftarrow$ " or " $\blacktriangledown$ " to select specific values, press ">|" to confirm and return to the previous menu.

#### **9.2 WLAN**

Under the WLAN menu, the user may configure the WIFI connection of the device to the phone (see section 6.2 for reference).

#### **9.3 Playback settings**

You can choose "Loop mode" or "Sound mode" in Playback settings, the Loop mode includes: "Repeat folder/Single cycle", and the Sound mode includes the following sound effects: "natural, heavy metal, heavy bass, pop, jazz".

#### **9.4 Folder Selection**

In the menu of folder selection, you can select the storage path to save the recording file. The reference path of the folder selection is as follow

![](_page_58_Picture_8.jpeg)

#### **9.5 Recording type**

In the selection menu of recording type, you can choose different recordings types as followings: WAV96Khz/24, WAV96Khz/16, WAV192, WAV48, WAV8, and NOISE\_CUT The reference interface is as follows:

![](_page_59_Picture_0.jpeg)

#### **9.6 Backlight time**

Backlight time is available in five durations: 15 seconds, 30 seconds, and 45 seconds, 1 minute and off (0 second). If no operation to the device within the set time, the backlight will turn off. You can select constant light. The reference picture is as follow:

![](_page_59_Picture_3.jpeg)

## **9.7 Auto off**

If no operation to the device within the set time, the system will shut down

The reference interface is as follow:

![](_page_59_Picture_7.jpeg)

#### **9.8 Language selection**

In the language selection menu, you can select a language as the system language. The reference interface of language selection is as follow:

![](_page_60_Picture_0.jpeg)

#### **9.9 Firmware Version**

You can check the information of current firmware version at any time through this function.

#### **9.10 Factory Reset**

You can choose whether to reset the system default parameters through this function,.

#### **9.11 Format**

You can format the internal or external storage through this function.

# 10 File Explorer

In this mode, you can check and manage all the music and recordings in the system. Choose in the order of: the File Explorer Mode - 》VTR8060 (C:), touch the "menu" key, you can see two folders of "MUSIC" and "Flash Memory", where "MUSIC" folder holds all the music files in the system, and the "Flash Memory" folder holds all the recording files in the system. The interface is as shown below:

![](_page_61_Picture_2.jpeg)

Short pressto see the folders of "A"、"B"、"C"、 "D"and"MUSIC". All the music files will be saved under the MUSIC folder. All the recorded files will be saved under the folders of A,B,C and D.The interface is shown below:

![](_page_61_Picture_4.jpeg)

#### **10.1 File play**

Press " $\overline{\blacktriangle}$ " or " $\overline{\blacktriangledown}$ " to select a pecific folder, short press " to enter. The interface is shown below:

![](_page_61_Picture_7.jpeg)

Press " $\overline{\mathbf{A}}$ " or " $\overline{\mathbf{v}}$ " to select a file, press " $||$ " to play.

# English

#### **10.2 File delete**

Under the folders menu, press " $\blacktriangle$ " or " $\blacktriangledown$ " to select a folder,then short press " $\equiv$ " to enter. The interface is shown below:

![](_page_62_Picture_3.jpeg)

![](_page_62_Figure_4.jpeg)

# 11 Frequently Asked Questions

Answers to the frequently asked questions are listed here to solve simple problems that may occur. If the problem cannot be solved, please contact the dealer or visit our official website:

www.philips.com/support

#### **11.1 Recording cannot be started**

Please delete some recordings or replace the TF card if the maximum storage capacity of the device is exceeded.

#### **11.2 Playback cannot be started**

The device may be in the lock mode (HOLD). Slide the POWER button down to the middle position.

# 12 Technical parameters

#### **12.1 Memory**

Built-in storage type: EMMC flash memory USB Portable Disk : Yes Max: Support 64GB SD card

#### **12.2 Size and weight**

Width × height × Length:  $34 \times 104 \times 10.2$ (mm) Weight (with battery): 56g

#### **12.3 PC Interface**

Operating system: Windows 10/8/7/XP/Vista/2000, Linux Port: USB 2.0

#### **12.4 Recording**

96Khz/24bit : Bit rate is 96Khz in WAV format 96Khz/16bit : Bit rate is 96Khz in WAV format 192Khz/16bit : 192Khz bit rate in WAV format 8Khz/16bit : Bit rate is 8Khz in WAV format

RNC : Bit rate is 48khz in WAV format

#### **12.5 Operating conditions**

Temperature: 5°–45°C Air humidity: 10% – 90%, non-condensing

![](_page_66_Picture_0.jpeg)

#### www.philips.com/welcome

This document is printed on chlorine free produced paper Data subject to change without notice

This product was brought to the market by Speech Processing Solutions GmbH or one of its affiliates, further referred to in this document as SPS, which is the manufacturer of the product. SPS is the warrantor in relation to the product with which this booklet was packaged.

For China only 只限中国地区

Printed in China

![](_page_66_Picture_6.jpeg)

![](_page_69_Picture_0.jpeg)

版权所有文档版本 1.1, 2019/11/29 © 2019 Speech Processing Solutions GmbH. www.philips.com/welcome Register your product and get support at